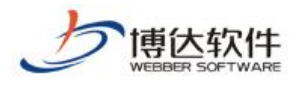

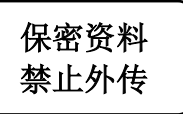

# 多屏展示用户手册

西安博达软件股份有限公司

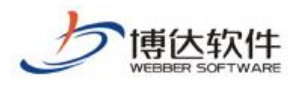

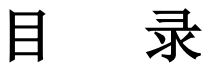

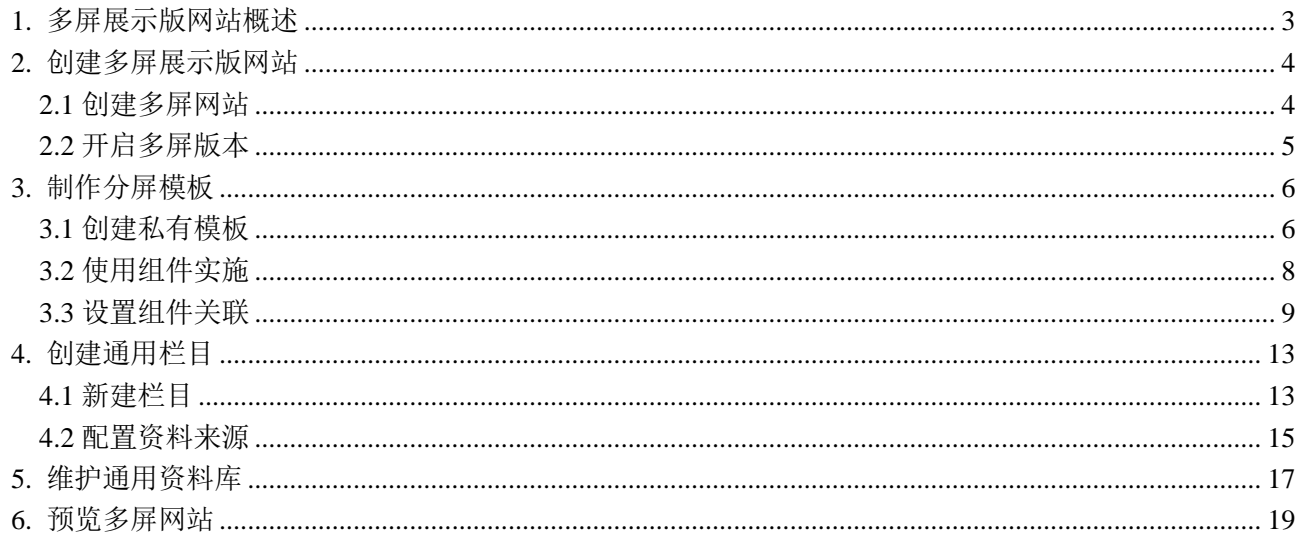

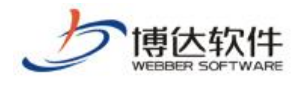

## <span id="page-2-0"></span>**1.** 多屏展示版网站概述

多屏展示版网站, 只需搭建一个站点, 使用一个域名, 即可在电脑端, 手机端, Pad 端 获得不同的效果展示。无论是通过电脑、手机还是 Pad 访问网站,网站的栏目、内容、链接 甚至风格,都能保持高度的一致性。并且,在不同的终端,具有最佳的显示效果,不再出现 电脑上页面正常,手机和 Pad 上页面混乱、排版拥挤、字体太小的状况。

简单来说,多屏展示版网站,一个栏目对应多个模板页(电脑屏模板页、手机屏模板页、 Pad 屏模板页), 访问网站时, 通过读取终端请求, 按照一定的规则, 向不同类型的设备(电 脑、手机、Pad)返回适用于不同设备的最终页面,使用户获得最佳的体验。

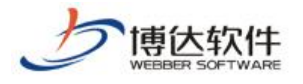

# <span id="page-3-0"></span>**2.** 创建多屏展示版网站

### <span id="page-3-1"></span>**2.1** 创建多屏网站

创建多屏展示版网站有以下两种方式:

(1)登入站群管理平台>>系统管理,新建网站,选择网站类型为"多屏展示版网站", 此处默认不勾选,如图 2-1。

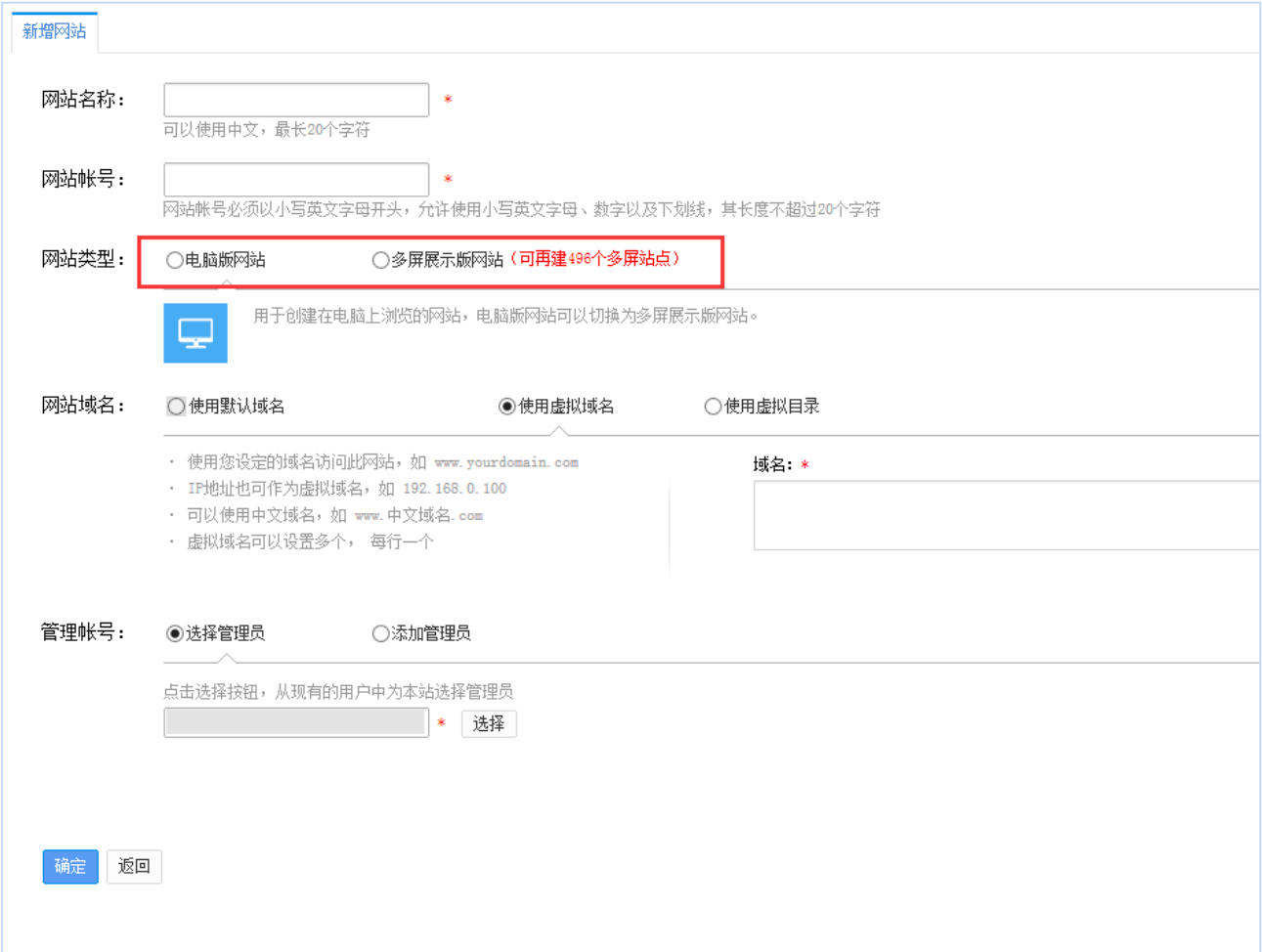

图 2-1

(2)登入站群管理平台>>系统管理,选择已有电脑版站点,在站点管理>>基本信息处, 将网站类型从"电脑版"修改为"多屏展示版",如图 2-2。

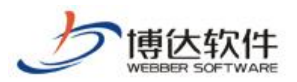

★保密资料,禁止外传<br> **★保密资料,禁止外传**<br>  **专业的网站群产品和解决方案提供商** 

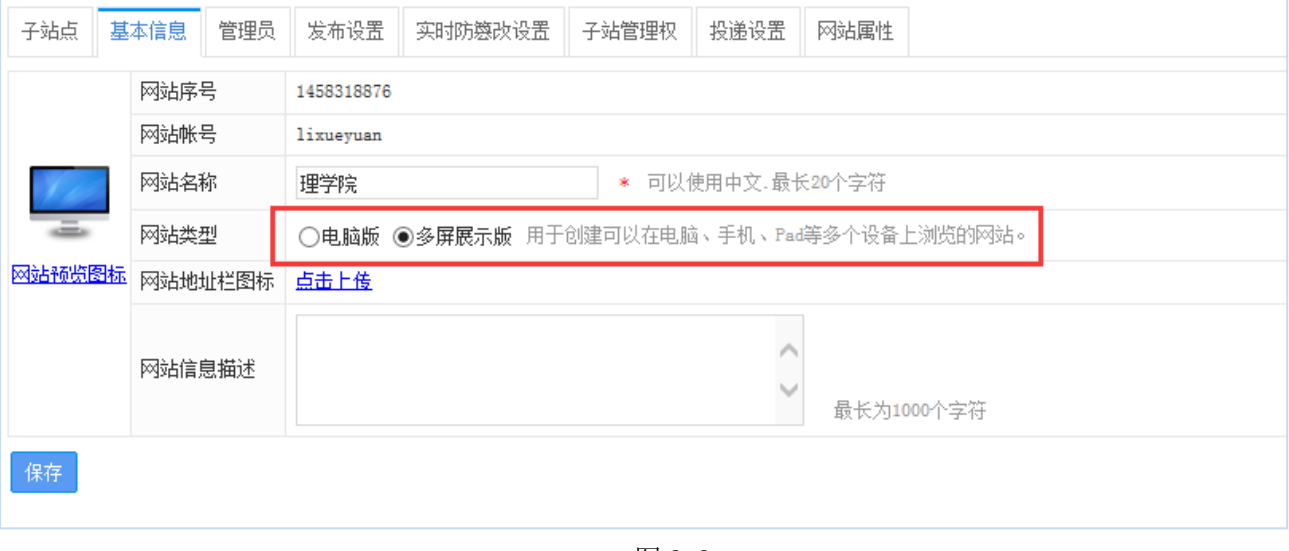

图 2-2

#### <span id="page-4-0"></span>**2.2** 开启多屏版本

然后,登入站群管理平台>>网站管理,点击多屏管理,勾选复选框,选择开启手机屏和 Pad 屏(默认未开启), "电脑屏"右侧出现"手机屏"和"Pad 屏"切换标签, 如图 2-3。 此时,已成功开启多屏版本,可以开始建站了。

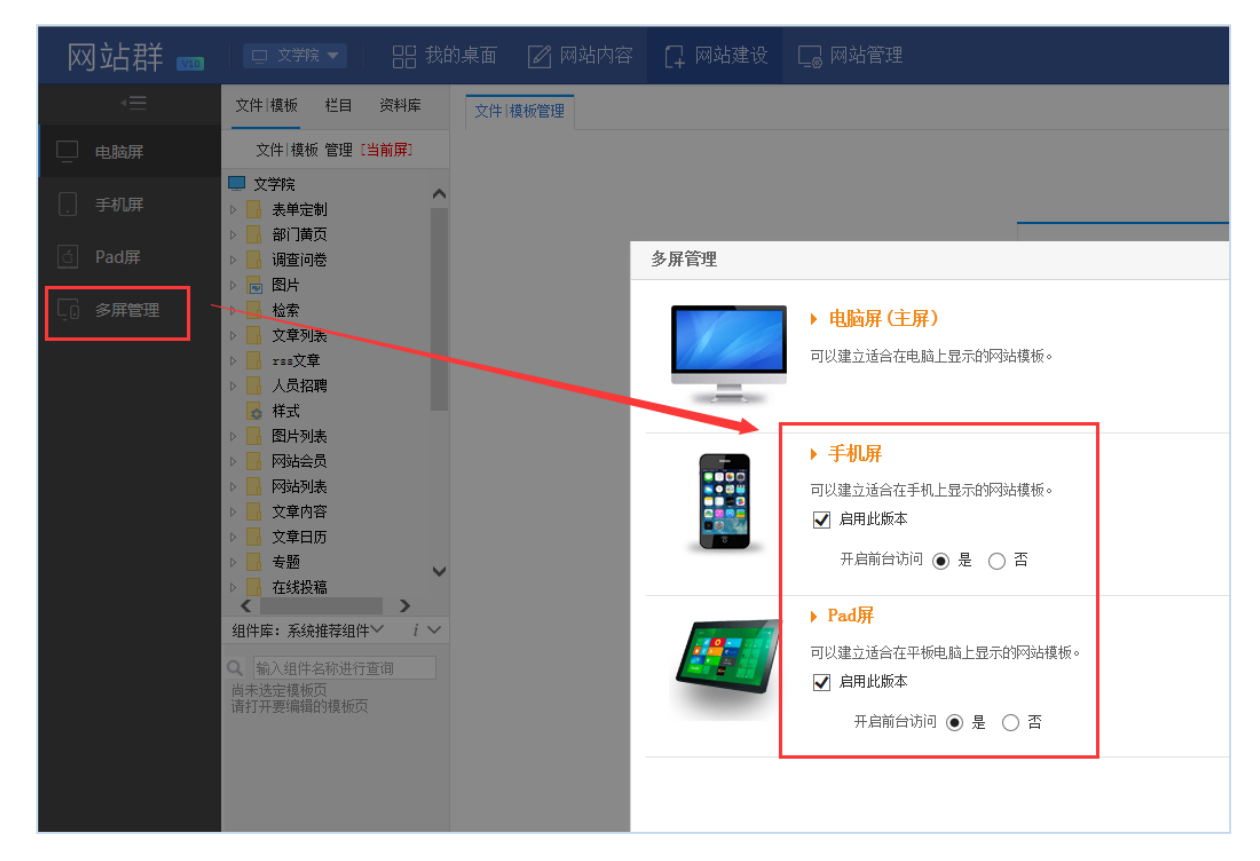

图 2-3

**西安博达软件股份有限公司 XI'AN WEBBER SOFTWARE CO., LTD.** 地址: 中国·西安市高新区锦业路 125 号第 201 幢 13 层 01 号 邮编:710077 电话:+86-29-81021800 传真:+86-29-81021820 网址:www.chinawebber.com 第 5 页 共 20 页

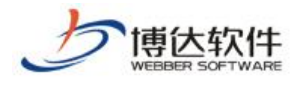

# <span id="page-5-0"></span>**3.** 制作分屏模板

多屏展示版网站的模板是分屏的,为了使电脑屏、手机屏和 Pad 屏分别具有最佳的显示 效果,需要设计实施三套适应不同设备的模板页面。

电脑屏的模板制作可参照《创建网站之模板页制作》,本文档重点讲述在电脑屏模板已 存在的基础上,如何完成手机屏模板和 Pad 屏模板的制作。

### <span id="page-5-1"></span>**3.1** 创建私有模板

手机屏和 Pad 屏的模板创建与电脑屏有本质区别, 电脑屏模板是主屏模板, 手机屏模板 和 Pad 屏模板相当于电脑屏模板的附属模板,只有在电脑屏模板存在的情况下,手机屏和 Pad 屏才可以创建本身的私有模板。以手机屏为例,创建方法如下:

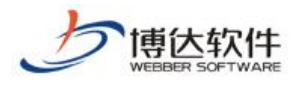

★保密资料,禁止外传<br> **★保密资料,禁止外传**<br> **□** 

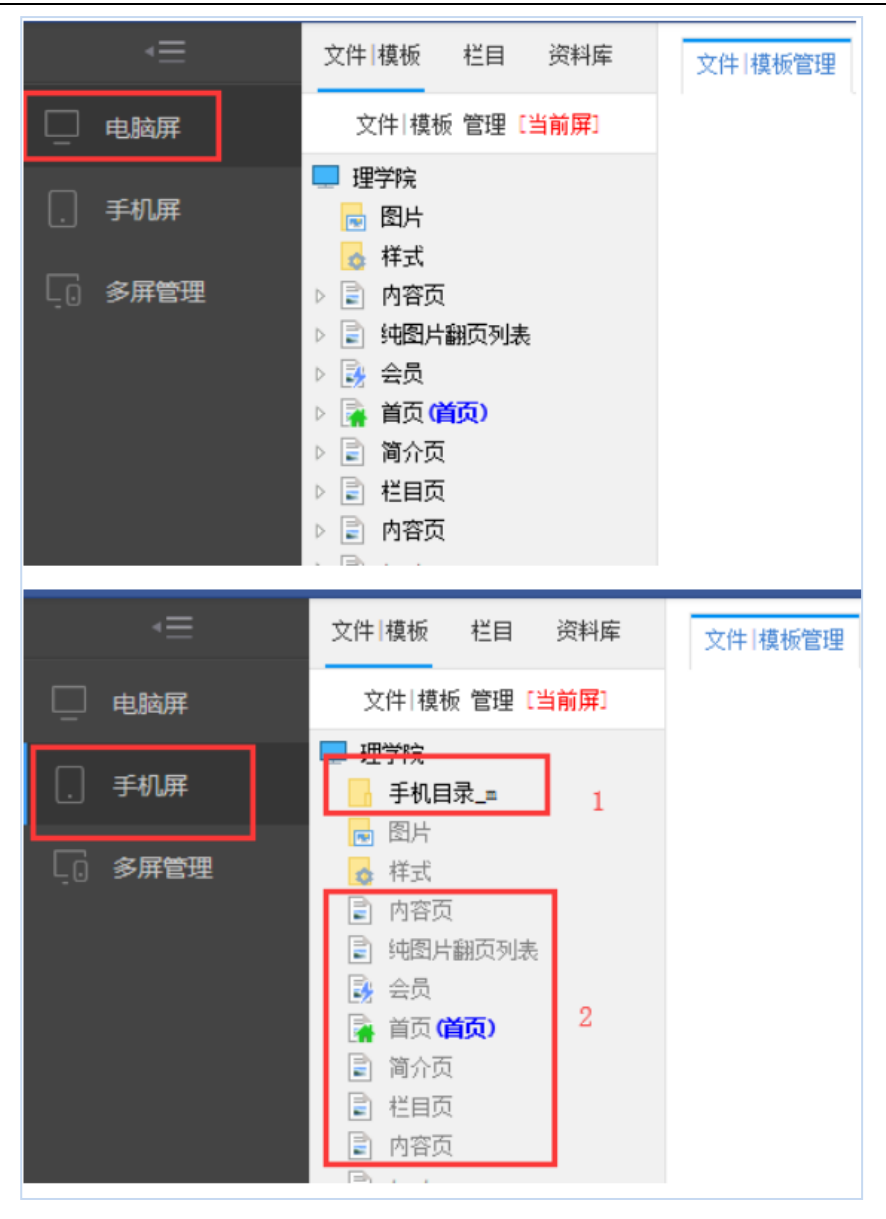

图 3-1

图 3-1 上部分是实施完成的电脑屏文件 模板列表,点击"手机屏"可切换至手机屏文件 |模板列表,如下部分所示。手机屏文件|模板列表不同于电脑屏文件|模板列表:

- > 区域 1: 手机目录 m, 是手机屏的私有目录, 用于存储手机屏模板页面上传的 css、 js、图片等文件。
- 区域 2:手机屏模板列表,是从主屏(即电脑屏)模板列表继承而来,置灰表示当前 屏未创建此模板。需要注意的是,手机屏模板不能单独新建,只能在继承的电脑屏 模板之上创建其私有模板。

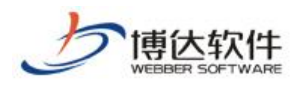

点击首页模板,弹出如图 3-2 所示弹窗。选择准备好的 HTML 源文件,点击"确定"上传 页面。此处的模板名称和标题不能修改,均是从主屏(即电脑屏)模板继承而来。

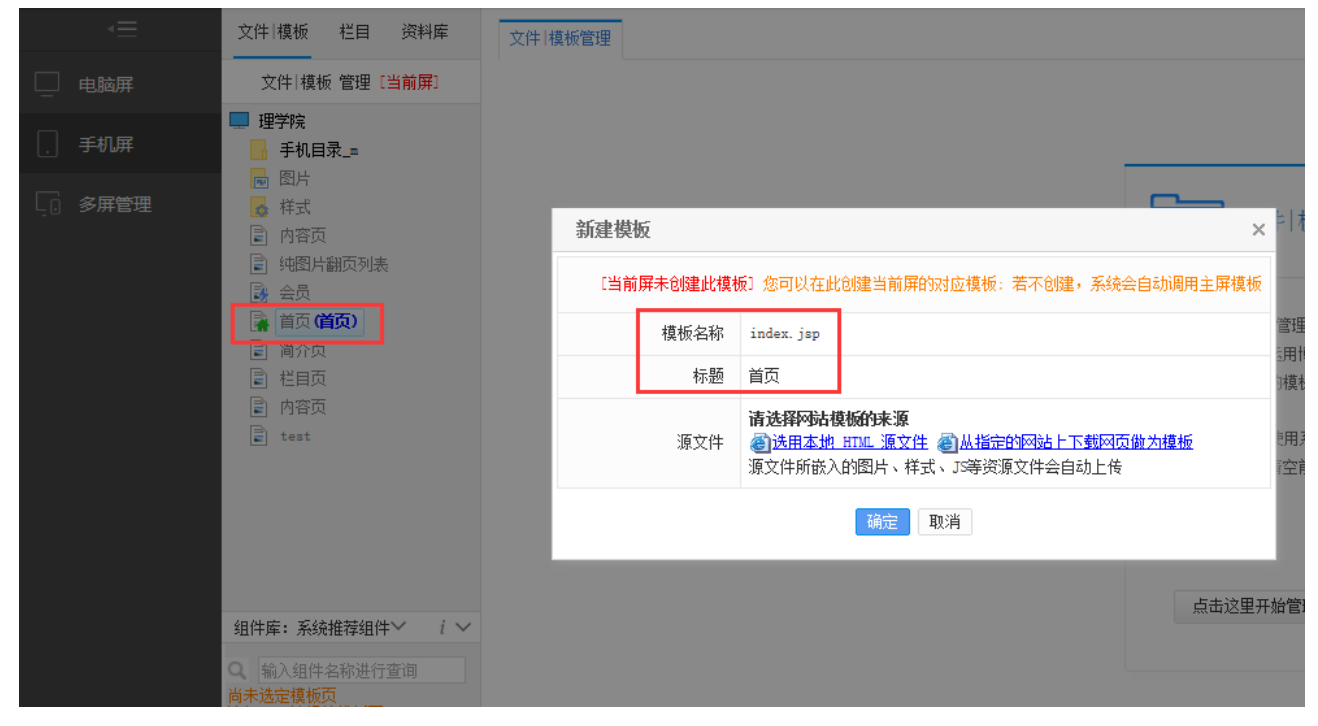

图 3-2

#### <span id="page-7-0"></span>**3.2** 使用组件实施

页面上传后,便可进行组件的拖拽。组件的拖拽方式不变,仍是从组件库进行拖拽。由 于手机屏显示区域有限,手机屏下的组件库只保留了部分 DIV 组件,并添加了一些适用于手 机屏显示的组件和样式。Pad 屏下的组件库仍保持与电脑屏一致。

一般情况下,手机屏和 Pad 屏使用的组件,应该和电脑屏基本对应。为了帮助实施者准 确快速的找到主屏(即电脑屏)使用过的组件,手机屏和 Pad 屏下的"组件库:系统推荐组 件"也做了相应调整。"组件库:系统推荐组件"分为如下三类(图 3-3):

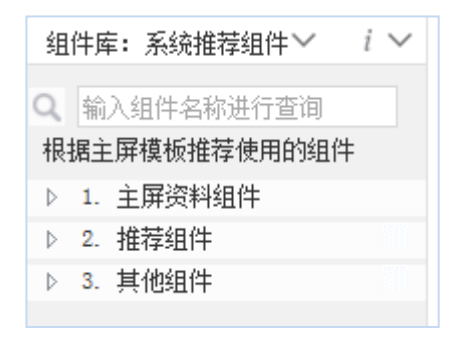

图 3-3

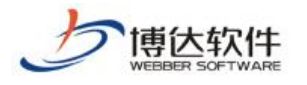

- 主屏资料组件:推荐主屏(即电脑屏)使用过的栏目资料组件。从主屏资料组件拖拽 的栏目资料组件会与主屏(即电脑屏)的栏目资料组件自动关联。组件关联在本章 下一节: 设置组件关联处详述。
- 推荐组件:推荐主屏(即电脑屏)使用过的应用组件。
- 其他组件:推荐主屏(即电脑屏)使用过的基本组件和装饰组件。

#### <span id="page-8-0"></span>**3.3** 设置组件关联

组件关联,是将手机屏与 Pad 屏的栏目资料组件,和主屏(即电脑屏)的栏目资料组件 设置成为一个分组。形成分组后,在栏目的资料来源处,可以统一设置资料源。若不设置关 联,各屏的栏目资料组件也可以独立设置资料源。资料源的配置在第四章第二节:配置资料 来源处详述。

组件关联有两种方式,一种是自动关联,一种是手动关联。

- ▶ 自动关联: 拖拽"组件库: 系统推荐组件>>主屏资料组件"至当前屏(图 3-4), 当 前屏栏目资料组件会与主屏(即电脑屏)栏目资料组件自动关联(图 3-5)。
- > 手动关联: 拖拽"组件库: 栏目资料组件"至当前屏, 可在模板>>属性处设置该组件 与主屏资料组件的关联关系(图 3-6)。

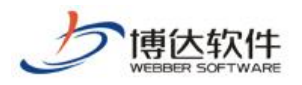

**★保密资料,禁止外传** 专业的网站群产品和解决方案提供商

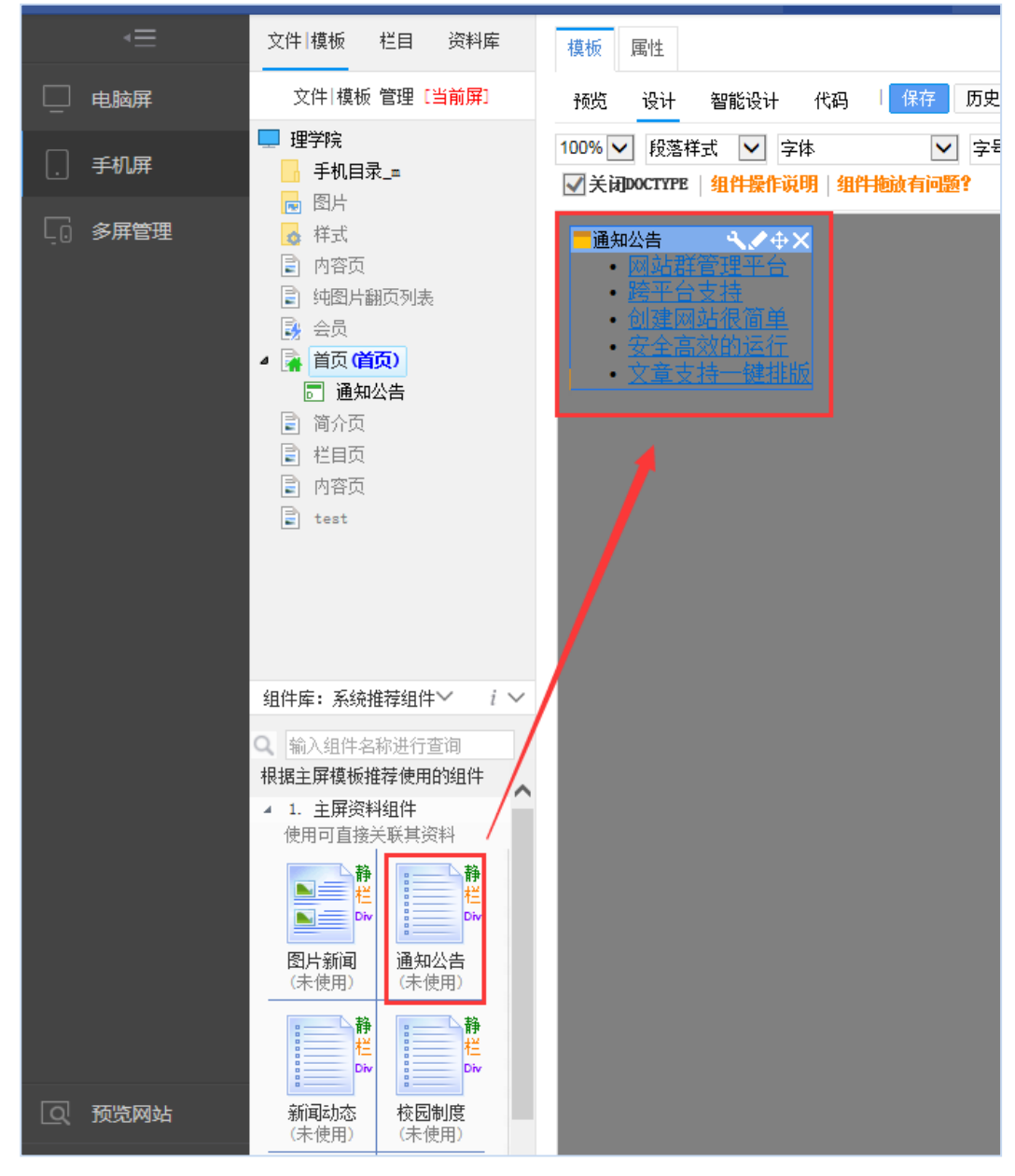

图 3-4

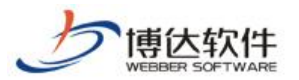

**★保密资料,禁止外传** 专业的网站群产品和解决方案提供商

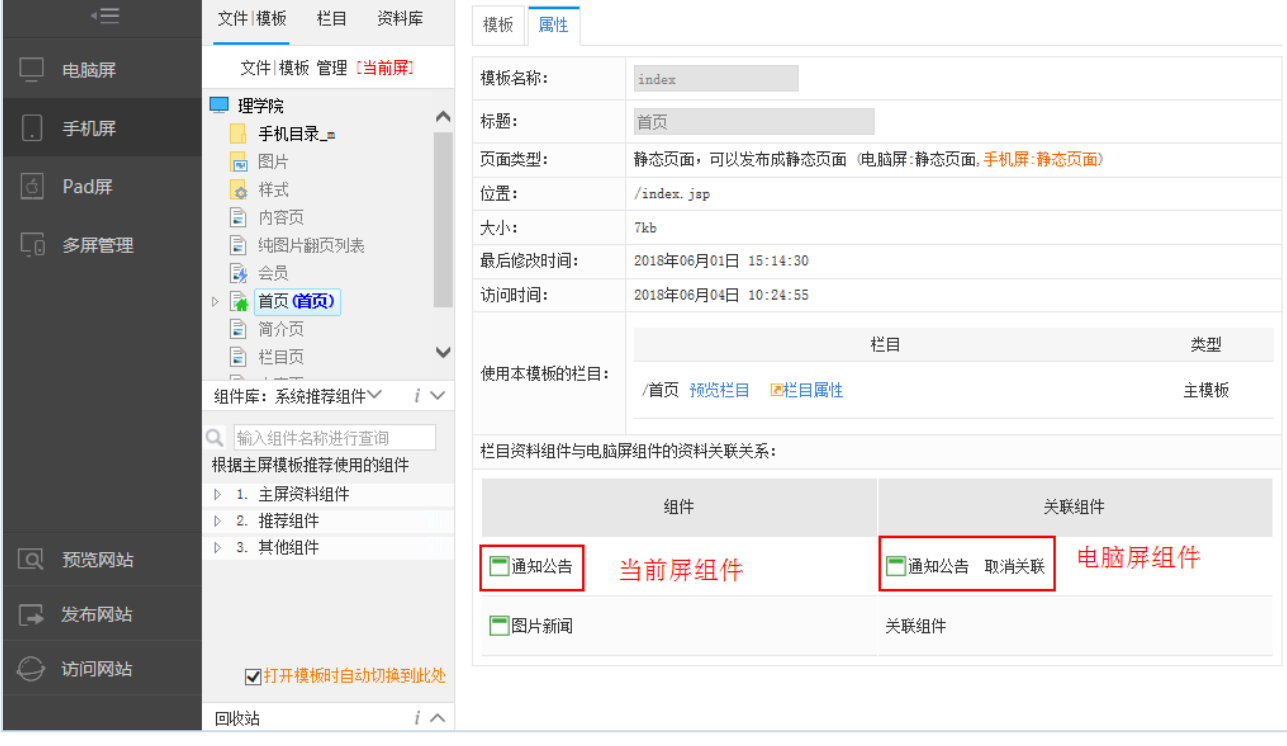

图 3-5

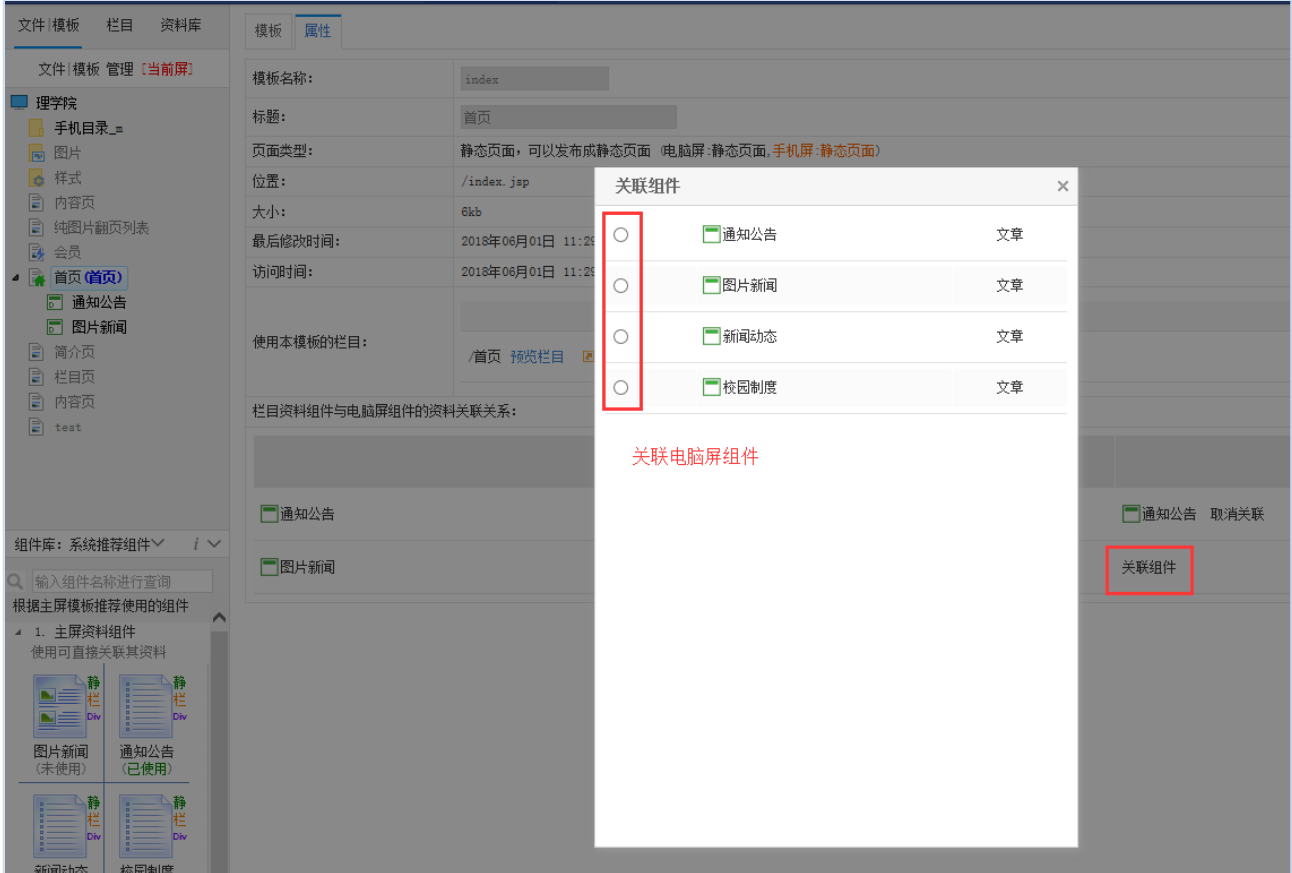

图 3-6

**西安博达软件股份有限公司 XI'AN W EBBER SOFTWARE CO., LT D.** 电话:+86-29-81021800 传真:+86-29-81021820 网址:www.chinawebber.com 地址: 中国·西安市高新区锦业路 125 号第 201 幢 13 层 01 号 邮编:710077 第 11 页 共 20 页

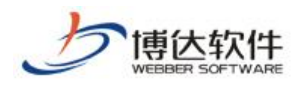

组件拖拽完毕并设置好关联关系后,首页模板已基本实施完成。其他模板的实施与上述 方法一致,这里不再赘述。

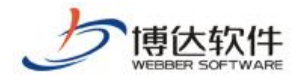

# <span id="page-12-0"></span>**4.** 创建通用栏目

#### <span id="page-12-1"></span>**4.1** 新建栏目

模板实施完成后,可以开始新建栏目。如果该多屏展示版网站是在导入的电脑版网站的 基础上实施的,则无需再新建栏目。栏目是多屏通用的,新建、修改或者删除栏目,对所有 屏起作用。

由于电脑屏、手机屏和 Pad 屏的可显示区域大小,是各不相同的。有时需要对不同屏进 行差异化显示处理。差异化显示处理,可在栏目管理>>导航(图 4-1), 栏目管理>>装饰(图 4-2),栏目管理>>属性(图 4-3)处进行相应设置。

导航:该栏目是否在当前导航中显示,是否在新页面打开,是否加入下级导航,针对不 同屏的显示要求可以进行不同的显示设置。使用图片导航时,各屏的栏目图片和选中图片, 也可以设置成不同的图片,如图 4-1 所示。

例如,由于手机屏幕显示区域有限,需要精简栏目,此时可以设置某些栏目在手机屏上 不显示。

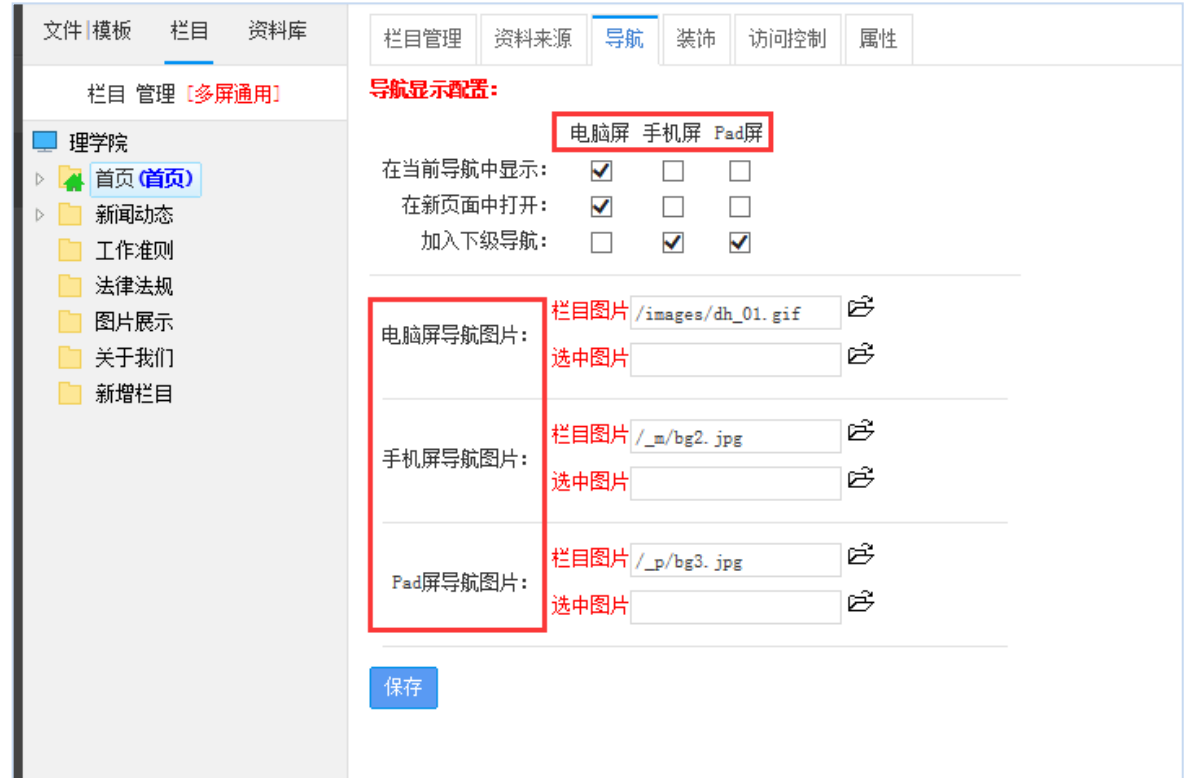

图 4-1

**西安博达软件股份有限公司 XI'AN WEBBER SOFTWARE CO., LTD.** 地址: 中国·西安市高新区锦业路 125 号第 201 幢 13 层 01 号 邮编:710077 电话:+86-29-81021800 传真:+86-29-81021820 网址:www.chinawebber.com 第 13 页 共 20 页

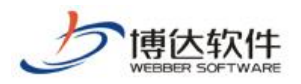

装饰:装饰组件也是实施过程中经常用到的组件,各屏使用的装饰图片和装饰文字,是 相互隔离的。在装饰资料配置区域,通过单选按钮切换,配置各屏的装饰图片和装饰文字, 如图 4-2 所示。

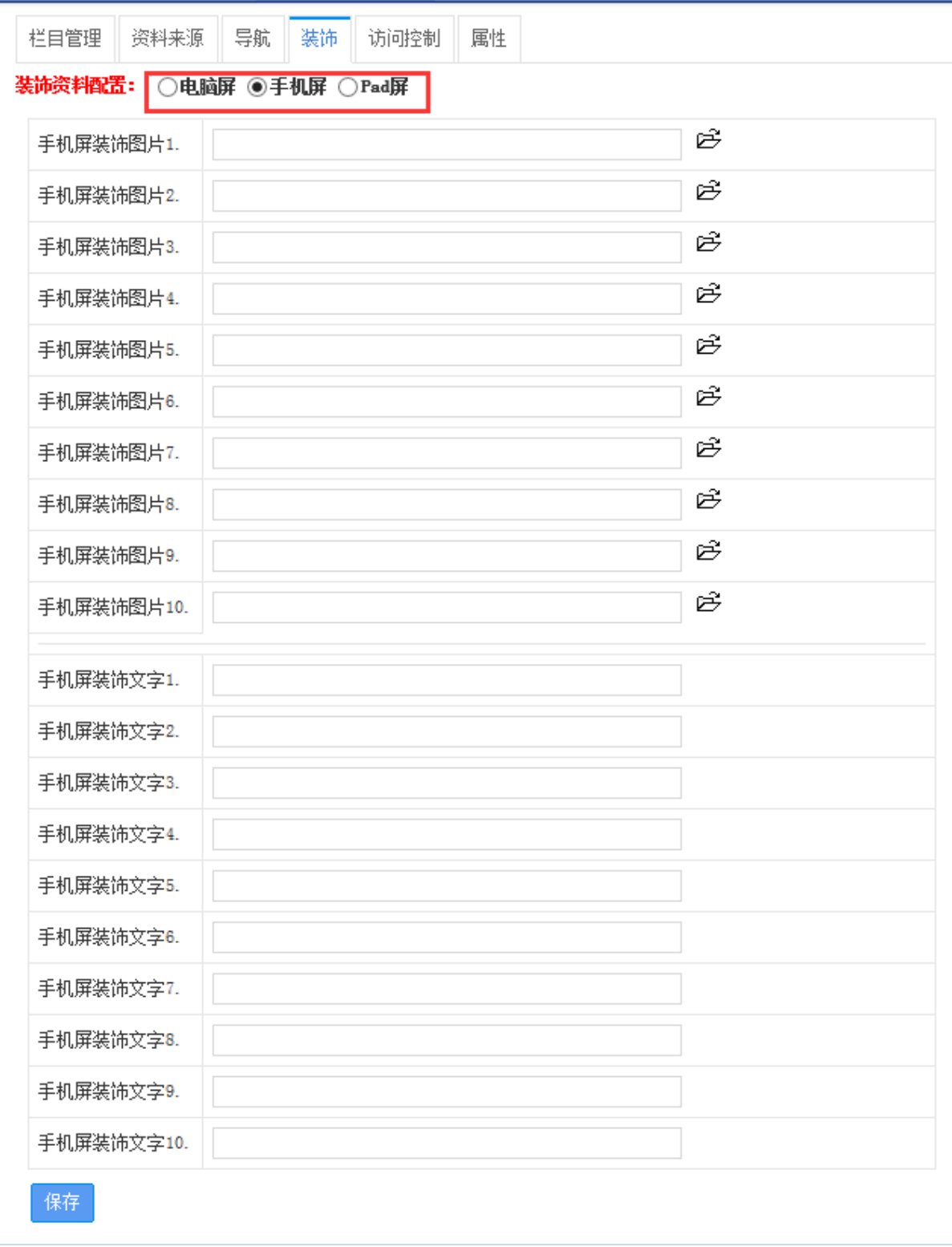

图 4-2

**西安博达软件股份有限公司 XI'AN W EBBER SOFTWARE CO., LT D.** 电话:+86-29-81021800 传真:+86-29-81021820 网址:www.chinawebber.com 地址: 中国·西安市高新区锦业路 125 号第 201 幢 13 层 01 号 邮编:710077 第 14 页 共 20 页

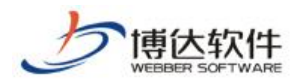

属性:默认情况下,电脑屏、手机屏和 Pad 屏,均使用新建栏目时设置的栏目名称,有 时,手机屏和 Pad 屏需要调整栏目名称显示长度,可通过编辑"手机屏显示名称"和"Pad 屏显示名称"进行修改。

如图 4-3 所示, 手机屏显示名称从"首页"调整为"网站首页", Pad 屏显示名称仍使 用默认的栏目名称"首页"。

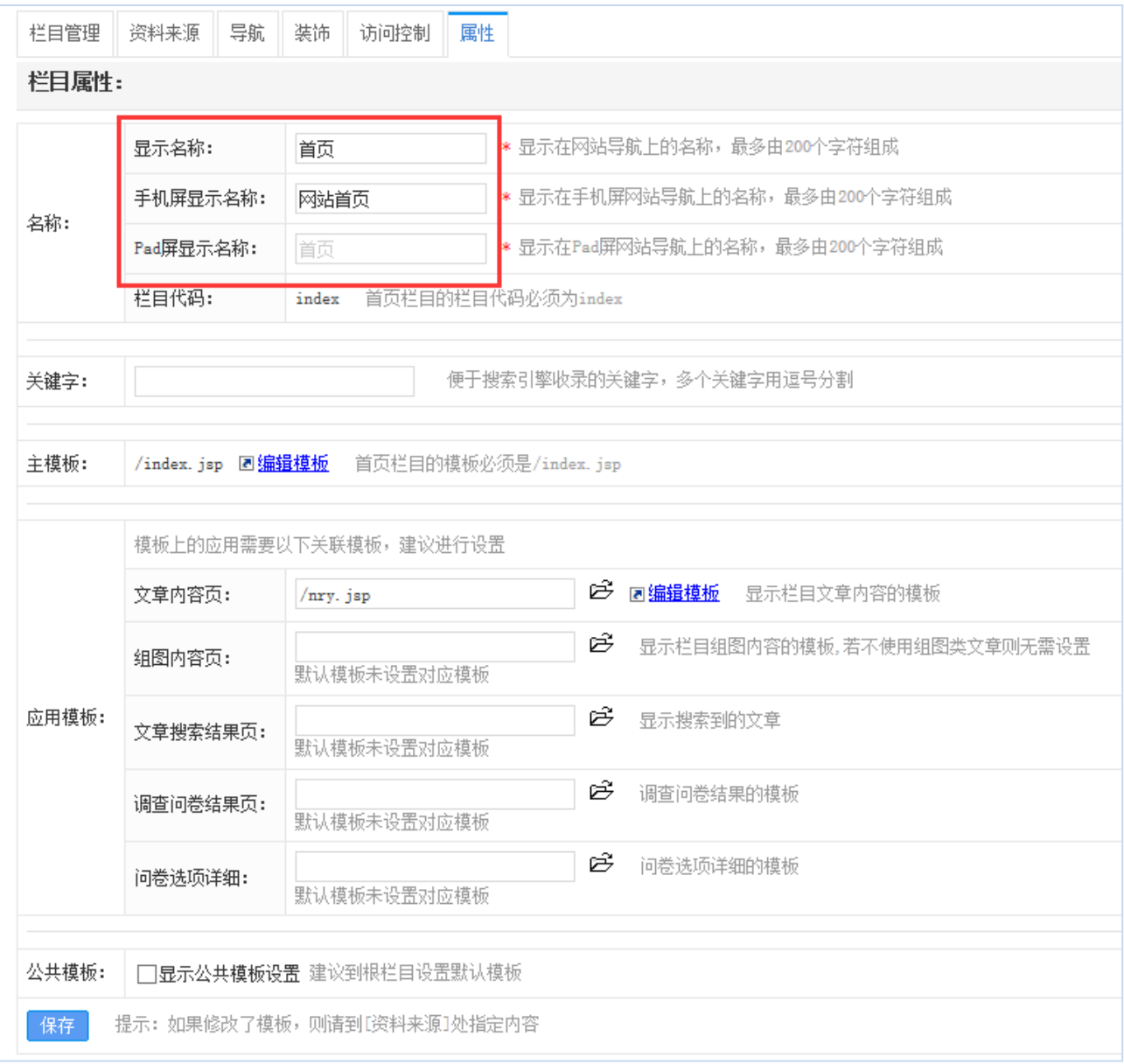

图 4-3

### <span id="page-14-0"></span>**4.2** 配置资料来源

栏目建立后,在栏目管理>>资料来源处,设置栏目资料组件的资料来源,如图 4-4 所示。

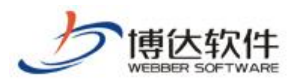

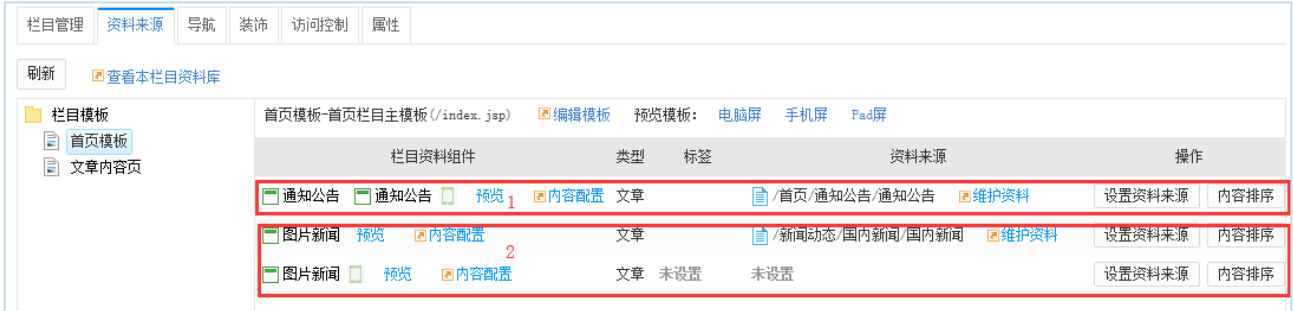

图 4-4

> 区域 1: 设置了组件关联, 电脑屏和手机屏统一设置资料来源。

区域 2:未设置组件关联,电脑屏和手机屏分别设置资料来源。

提示:组件关联的设置在模板>>属性处,第三章第三节:设置组件关联处已给出具体的 设置方法。

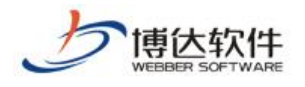

# <span id="page-16-0"></span>**5.** 维护通用资料库

多屏展示版编辑器,文章正文分为普通版正文和手机版正文。一般情况下,只编辑普通 版正文即可。如果想要对手机版正文进行单独排版,点击图 5-1 标记区域, "添加手机版正 文",弹窗提示"是否要创建

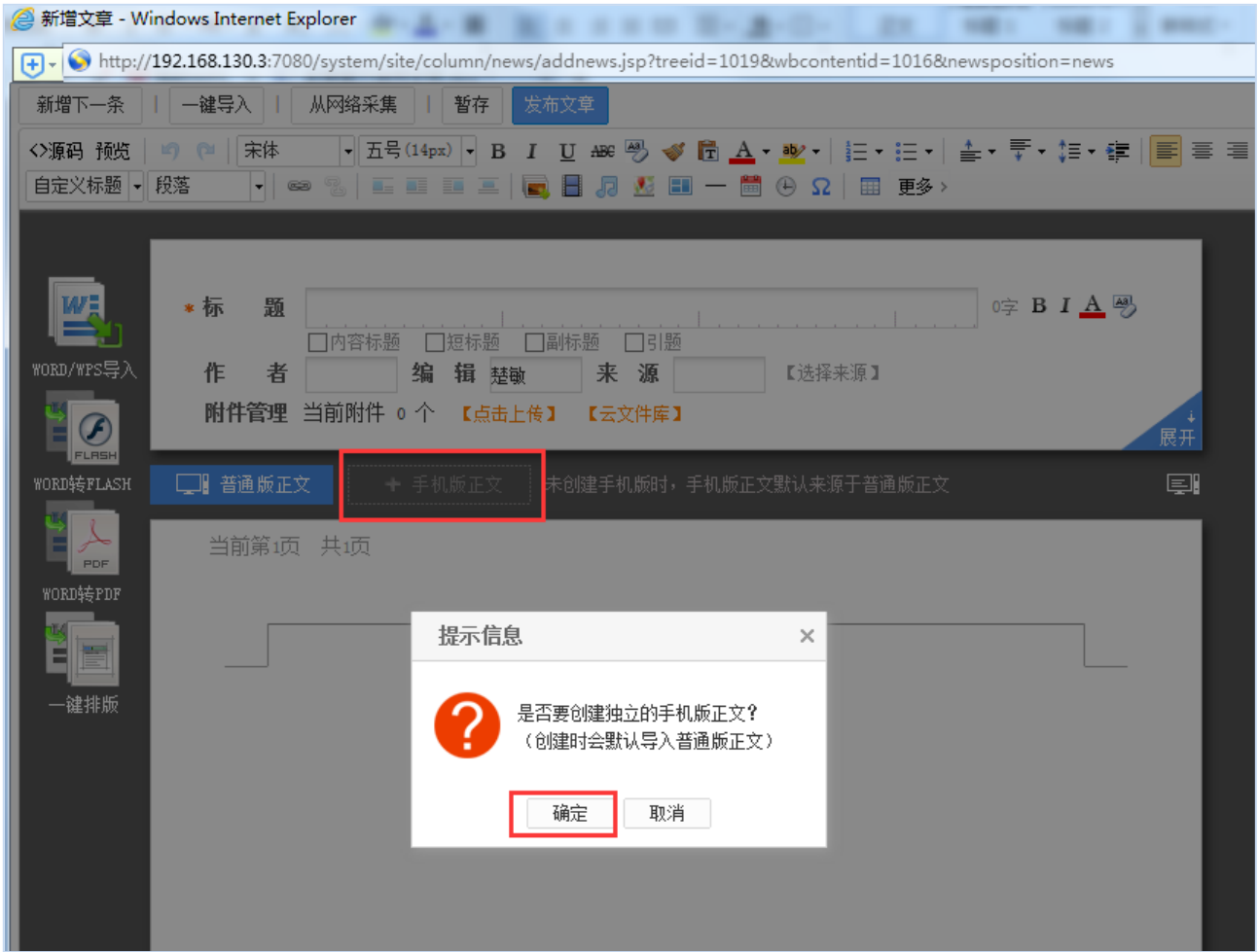

独立的手机版正文?(创建时默认导入普通版正文)",点击"确定",成功添加手机版正 文,随后可以编辑独立的手机版正文,如图 5-2。

图 5-1

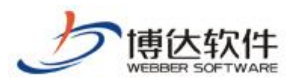

**★保密资料,禁止外传** 专业的网站群产品和解决方案提供商

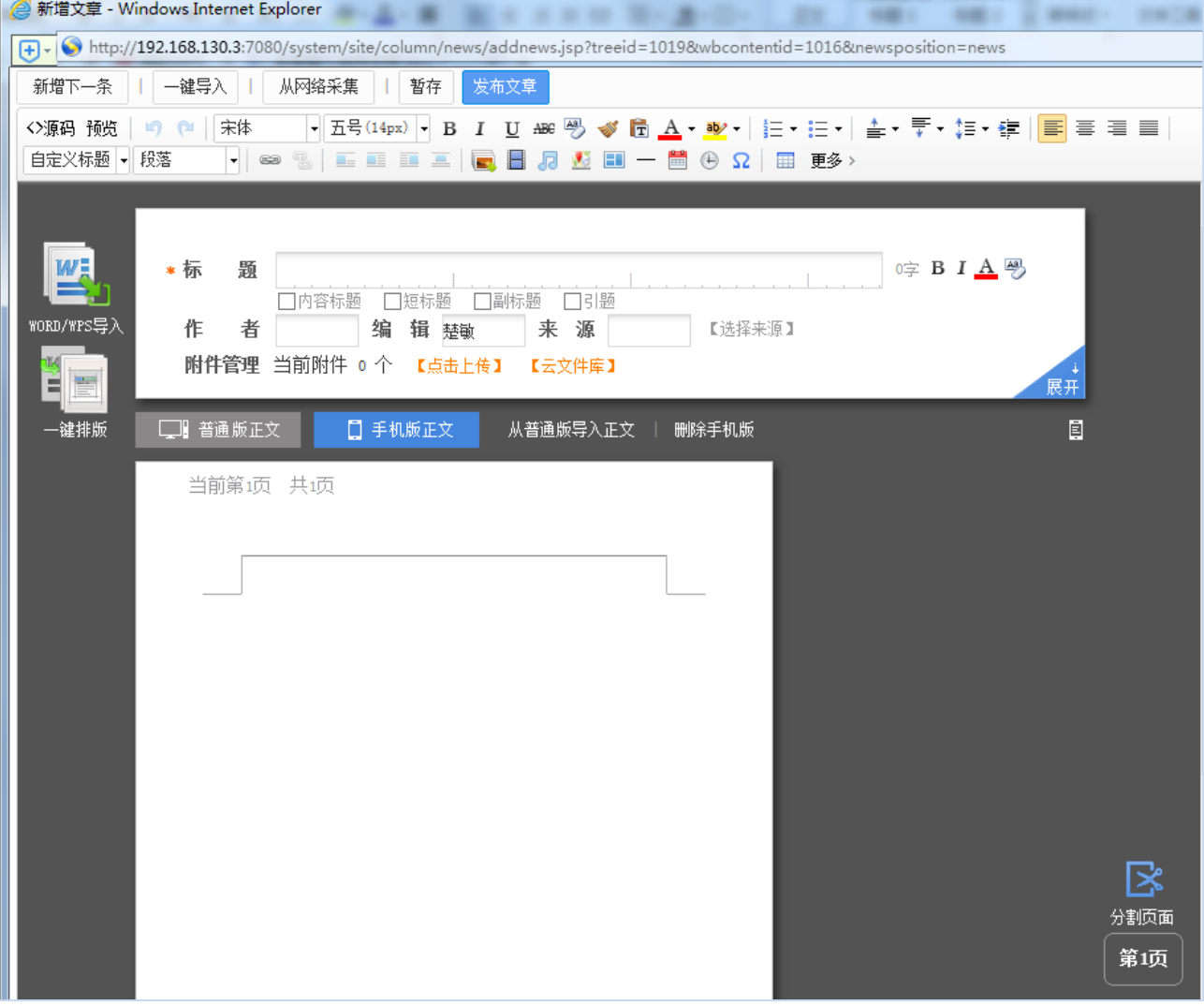

图 5-2

需要注意的是, 电脑屏和 Pad 屏只使用普通版正文, 手机屏默认也使用普通版正文, 但 如果添加了手机版正文,手机屏则使用手机版正文。

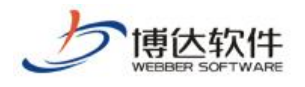

# <span id="page-18-0"></span>**6.** 预览多屏网站

预览多屏网站手机屏和 Pad 屏, 需要安装移动设备模拟器, 安装方法如下:

点击预览手机屏, 或点击预览 Pad 屏, 弹出如图 6-1 所示提示框, "您没有安装移动设 备模拟器或者模拟器版本过低", "点击这里下载安装"后,即可正常使用模拟器预览手机 屏和 Pad 屏。如图 6-2 所示, 模拟器右侧的控制器, 可以切换机型, 选择横竖屏。

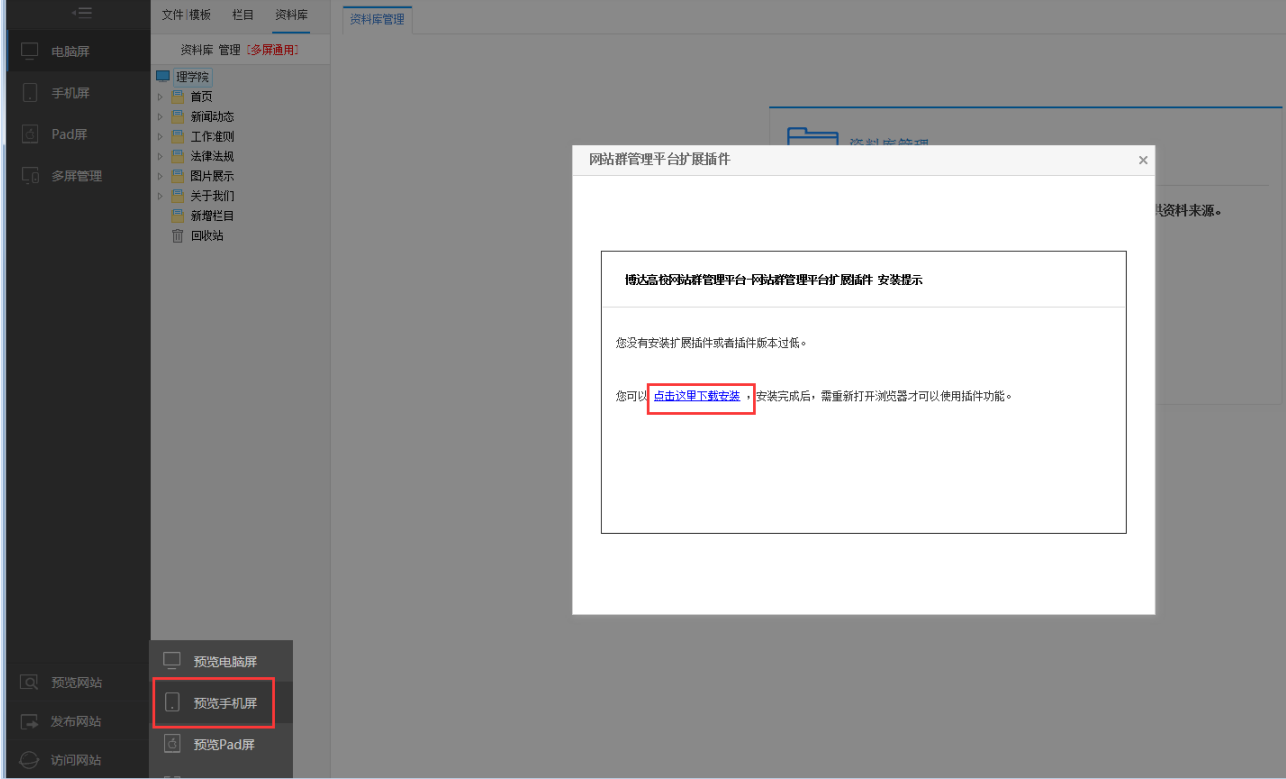

图 6-1

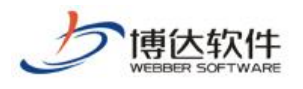

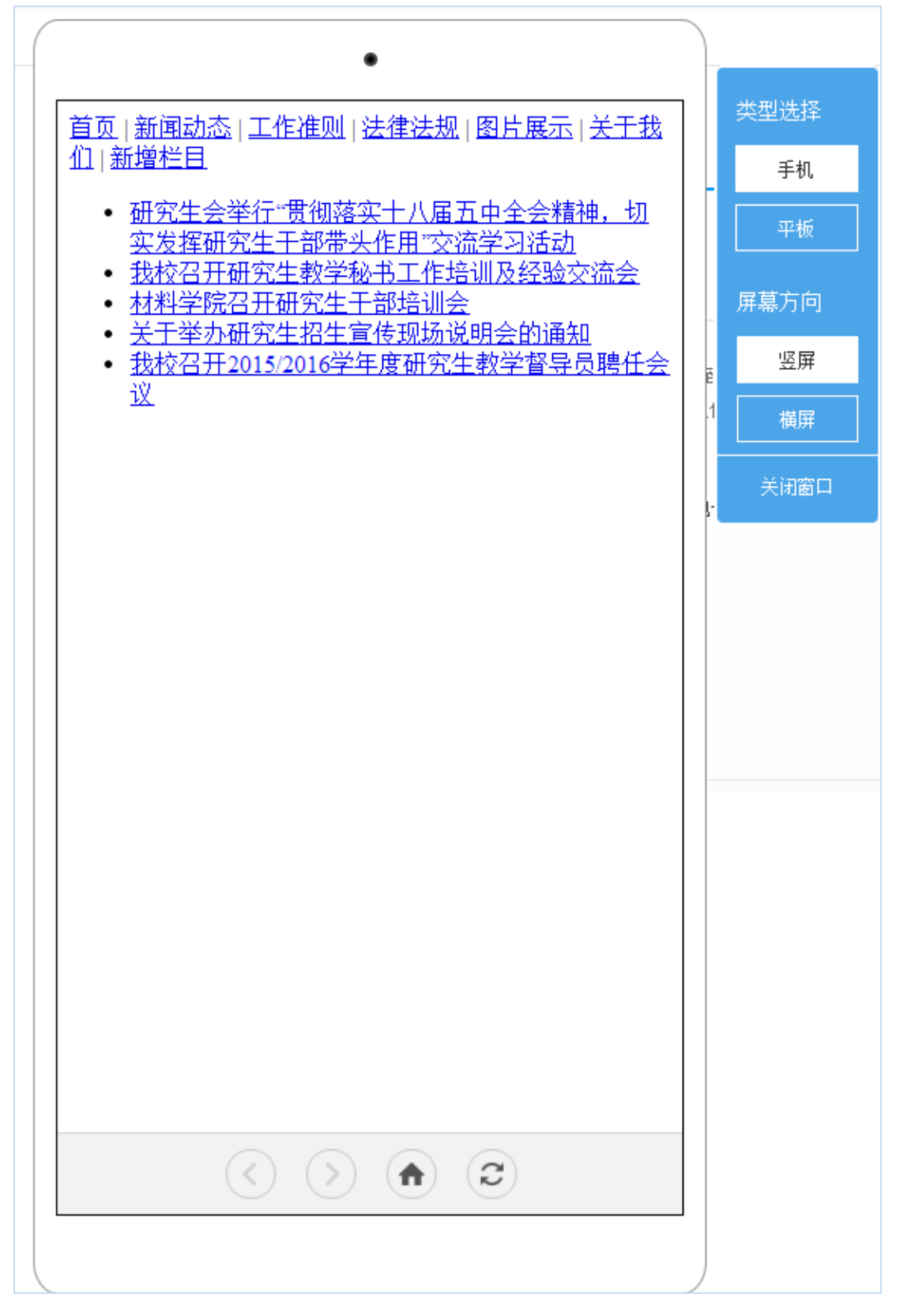

图 6-2